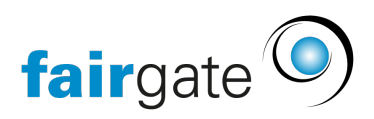

[Base de connaissances](https://support.fairgate.ch/fr/kb) > [Général](https://support.fairgate.ch/fr/kb/allgemein) > [Informations générales](https://support.fairgate.ch/fr/kb/allgemeine-hinweise) > [La carte de membre/Mise en](https://support.fairgate.ch/fr/kb/articles/mitgliederausweis-rechnungslayout-mit-individuellen-datenfeldern-4) [page de facture avec des champs de données individuels](https://support.fairgate.ch/fr/kb/articles/mitgliederausweis-rechnungslayout-mit-individuellen-datenfeldern-4)

## La carte de membre/Mise en page de facture avec des champs de données individuels

Meike Pfefferkorn - 2021-09-03 - [Informations générales](https://support.fairgate.ch/fr/kb/allgemeine-hinweise)

Si vous souhaitez envoyer une carte de membre avec la facture, vous pouvez le faire en utilisant les "bloque de texte" dans la mise en page de la facture. Il existe un papier spécial, prédécoupé, pour l'impression.

Bien entendu, vous pouvez également l'utiliser pour toute autre raison si vous souhaitez ajouter d'autres champs de contact sur la facture.

Où.

 Cette fonction se trouve dans la rubrique Finances - Facturation - Réglages et ici dans l'onglet "Mise en page". Vous pouvez ici modifier une mise en page existante ou en créer une nouvelle. Vous pouvez trouver la partie que vous souhaitez sous la rubrique "En-tête" tout en bas.

## Comment?

 Vous avez ici à votre disposition quatre bloques de texte que vous pouvez placer en les déplaçant horizontalement et verticalement.

## Emplacement

 Pour les textes généraux, vous pouvez utiliser les fonctions habituelles de rédaction. Pour utiliser les informations de la base de données, vous avez besoin d'une fonction supplémentaire de remplacement:

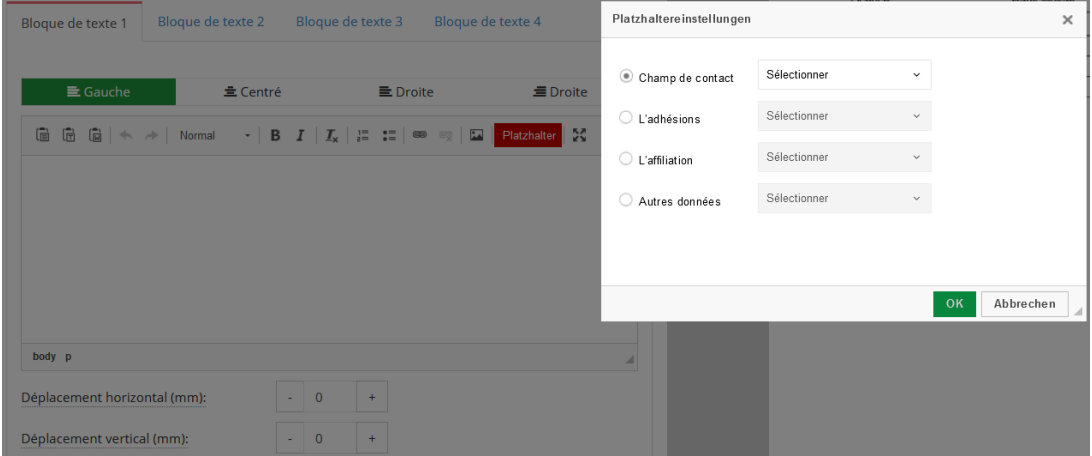

Après avoir cliqué sur le bouton rouge, vous pouvez placer les données souhaitées.

Vous pouvez utiliser les contenus suivants avec des emplacements:

- Champs de contact
- Adhésions
- Affiliations
- "autres données" : telles que les informations du système, les informations d'analyse (âge, année, etc.) mais aussi les contacts des ménages.

Après avoir sélectionné un emplacement et confirmé avec "OK", le code sera placé dans l'éditeur. Vous pouvez également concevoir ce texte avec la mise en forme habituelle de texte. Bien entendu, vous pouvez également utiliser plusieurs emplacements dans un même bloc de texte.

Les emplacements seront alors automatiquement remplacés par les données du contact concerné lors de la création de la facture. Pour que les factures des ménages ne compliquent pas l'attribution et que chaque membre reçoive également un badge, vous pouvez désactiver cette fonction lors de la création du brouillon de facture.

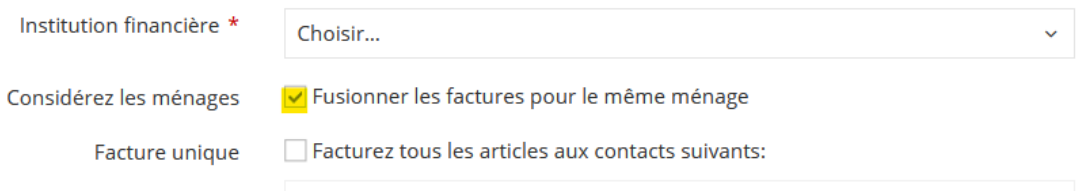